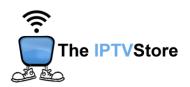

# Google TV Instructions for Installing and Configuring the 4K VIP App

This guide contains 3 sections:

**Section 1:** Installing Downloader

Section 2: How to Install 4K VIP Using Downloader

Section 3: Configuring 4K VIP

#### **Section 1: Installing Downloader**

To download the **4K VIP app**, you must first install **Downloader**. If Downloader is already installed, you may skip this step and go to Section 2.

- **1.** On the Home page, scroll over to **Apps** at the top.
- 2. In the Search Bar at the top, type in Downloader.
- 3. Select **Downloader** and click **Install**.
- **4.** Once it's installed, select **Open**. (Upon initial launch of Downloader it should prompt you to allow access to Photos and Media on your device. Make sure you hit Allow, otherwise the app will not work).

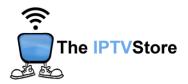

## Section 2: How to Install 4K VIP Using Downloader

1. Open the Downloader app and highlight the address bar.

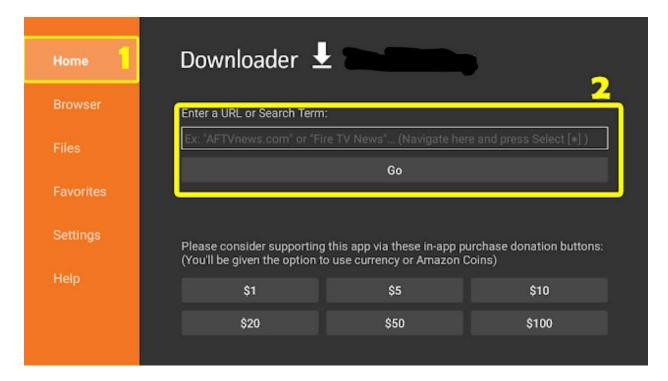

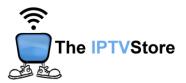

**2. Type** in the following code: **510994**. Once typed in, click on **GO**. The app should then start installing.

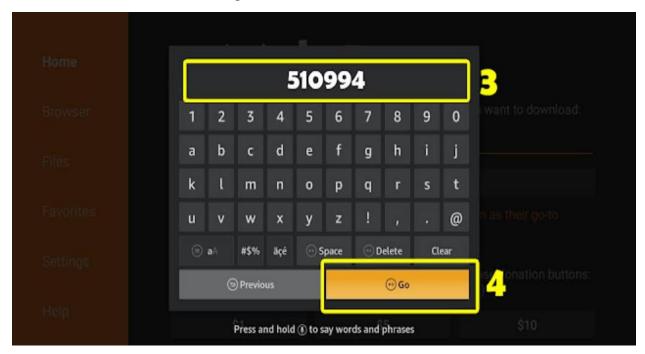

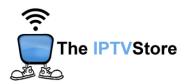

**3.** During the download you may receive the message below. If you do, be sure to select **Settings** to turn the **Install Unknown Sources** feature..

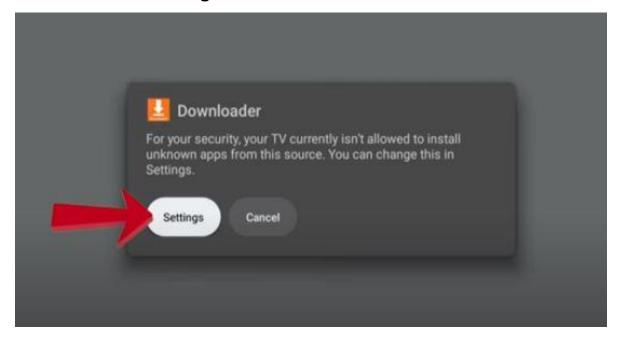

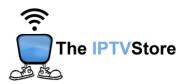

**4.** Once in Settings, select the **Downloader** option and **toggle on.** You may then resume the download.

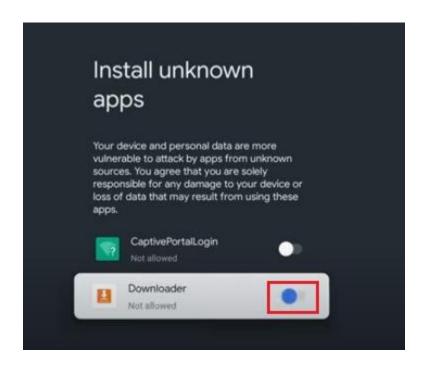

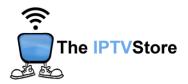

# **Section 3: Configuring 4K VIP**

1. Open the 4K VIP app. Once launched, Select 8K VIP-1.

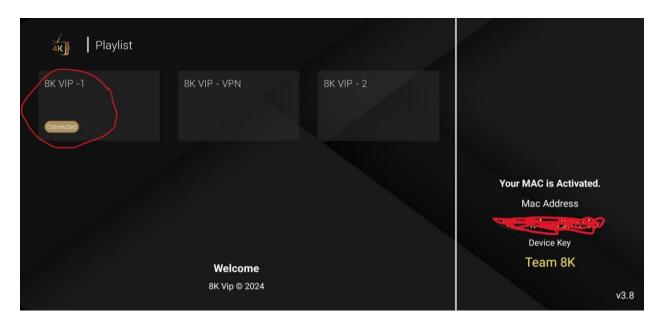

### 2. Select Edit.

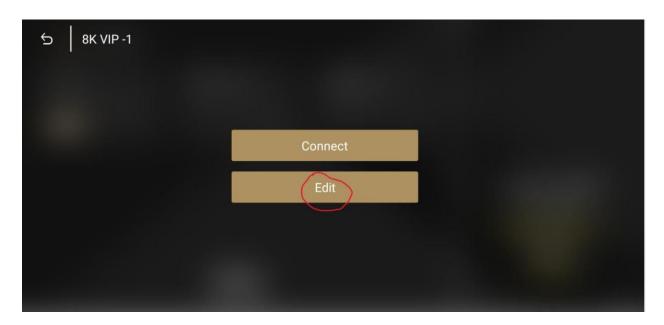

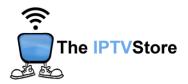

 Enter the Username and Password that was given in your Activation email. Leave the Playlist Name as is. After that, select UPDATE PLAYLIST.

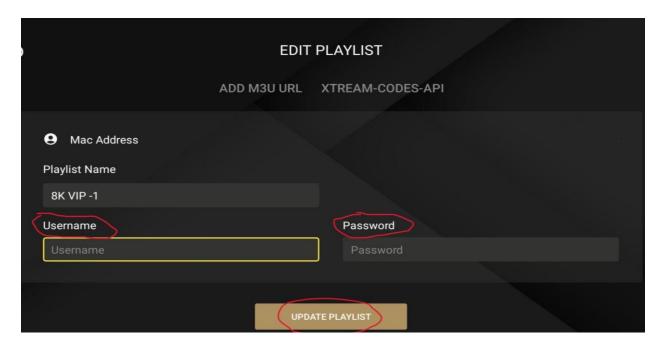

4. Once again, select 8k VIP-1.

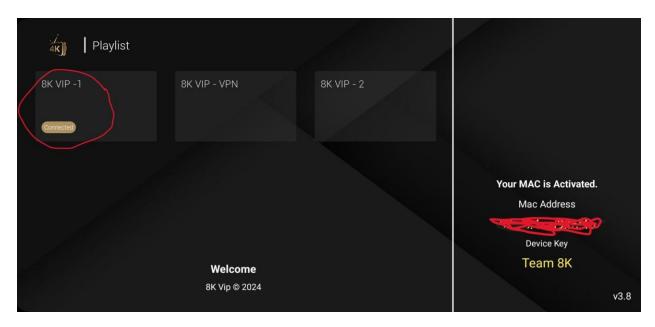

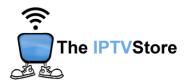

### 5. Select Connect.

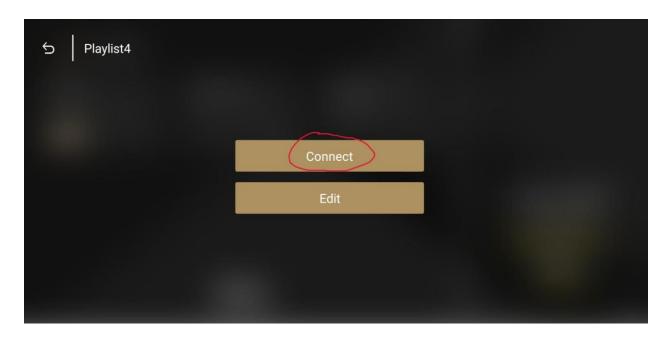

6. Congratulations! You are now connected.

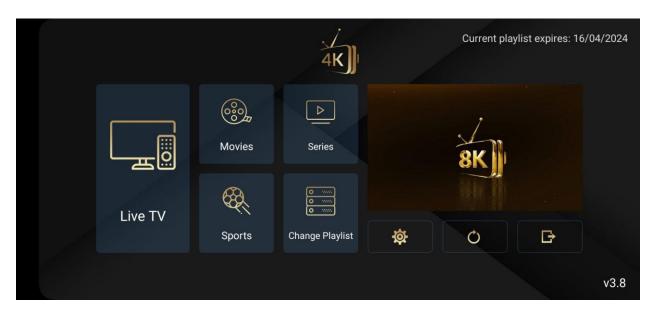